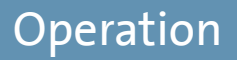

English

# *Video Management Software*

# **PView 7**

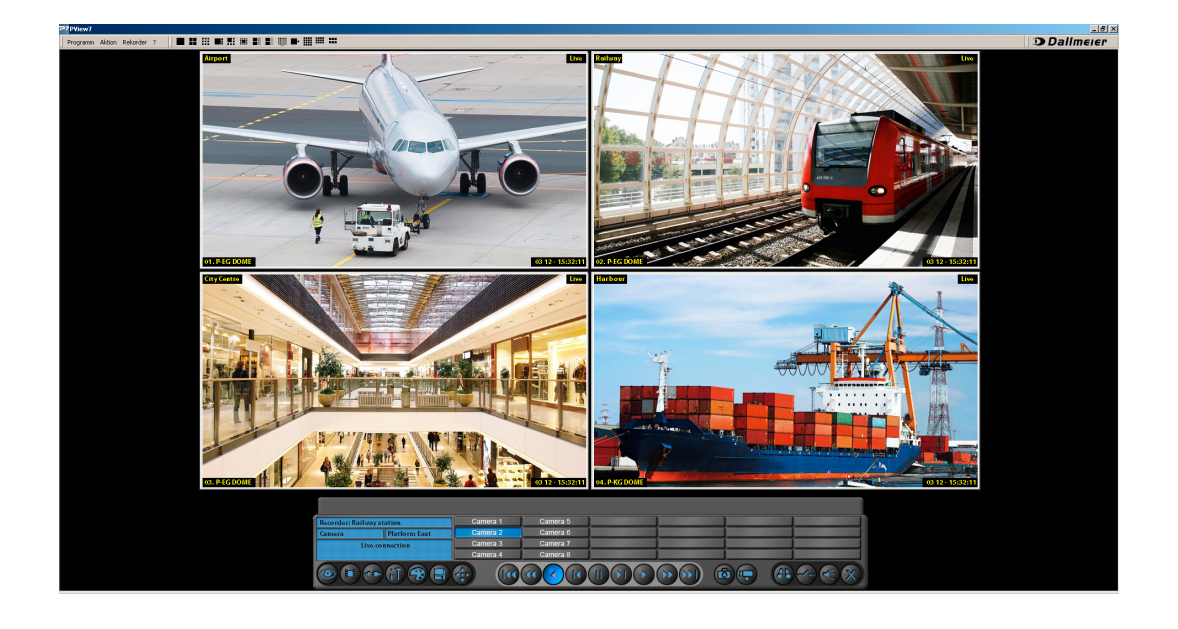

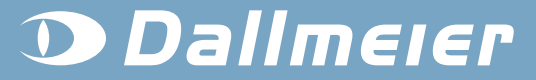

Rev. 1.0.0 / 2010-11-26

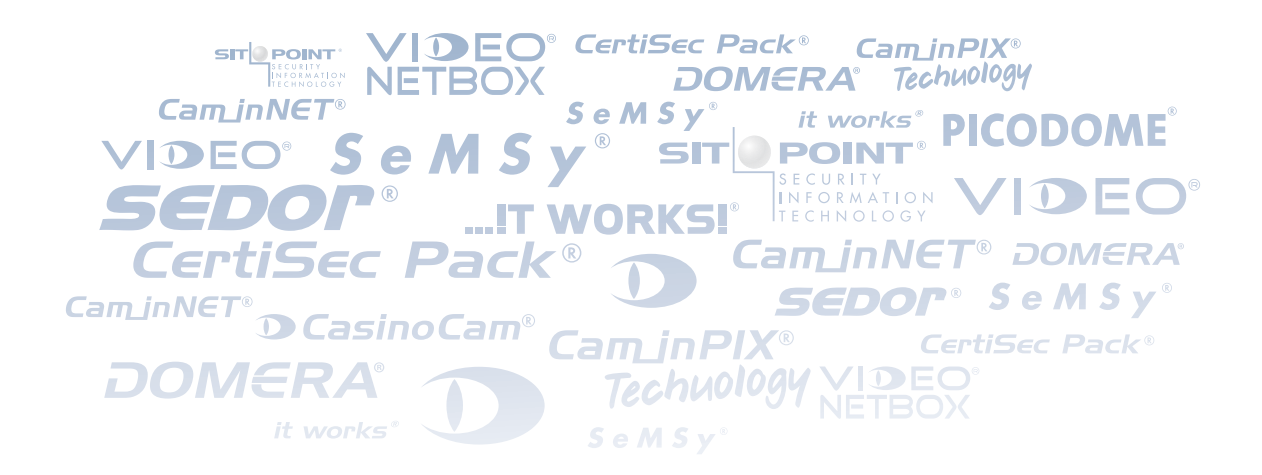

#### **Information about Copyright, Trademarks, Design Patents**

© 2010 Dallmeier electronic

The reproduction, distribution and utilization of this document as well as the communication of its contents to others without express authorization is prohibited. Offenders will be held liable for the payment of damages. All rights reserved in the event of the grant of a patent, utility model or design.

We reserve the right to make technical modifications.

The manufacturer accepts no liability for damage to property or pecuniary damages arising due to minor defects of the product or documentation, e.g. print or spelling errors, and for those not caused by intention or gross negligence of the manufacturer.

Dallmeier electronic GmbH & Co.KG Cranachweg 1 93051 Regensburg, Germany

www.dallmeier.com info@dallmeier.com

All trademarks identified by ® are registered trademarks of Dallmeier electronic.

All trademarks identified by \*) are trademarks or registered trademarks of the following owners: Microsoft, Windows and DirectX of Microsoft Corporation headquartered in Redmond, Washington, USA

Third-party trademarks are named for information purposes only.

Dallmeier electronic respects the intellectual property of third parties and always attempts to ensure the complete identification of third-party trademarks and indication of the respective holder of rights. In case that protected rights are not indicated separately, this circumstance is no reason to assume that the respective trademark is unprotected.

# Table of Contents

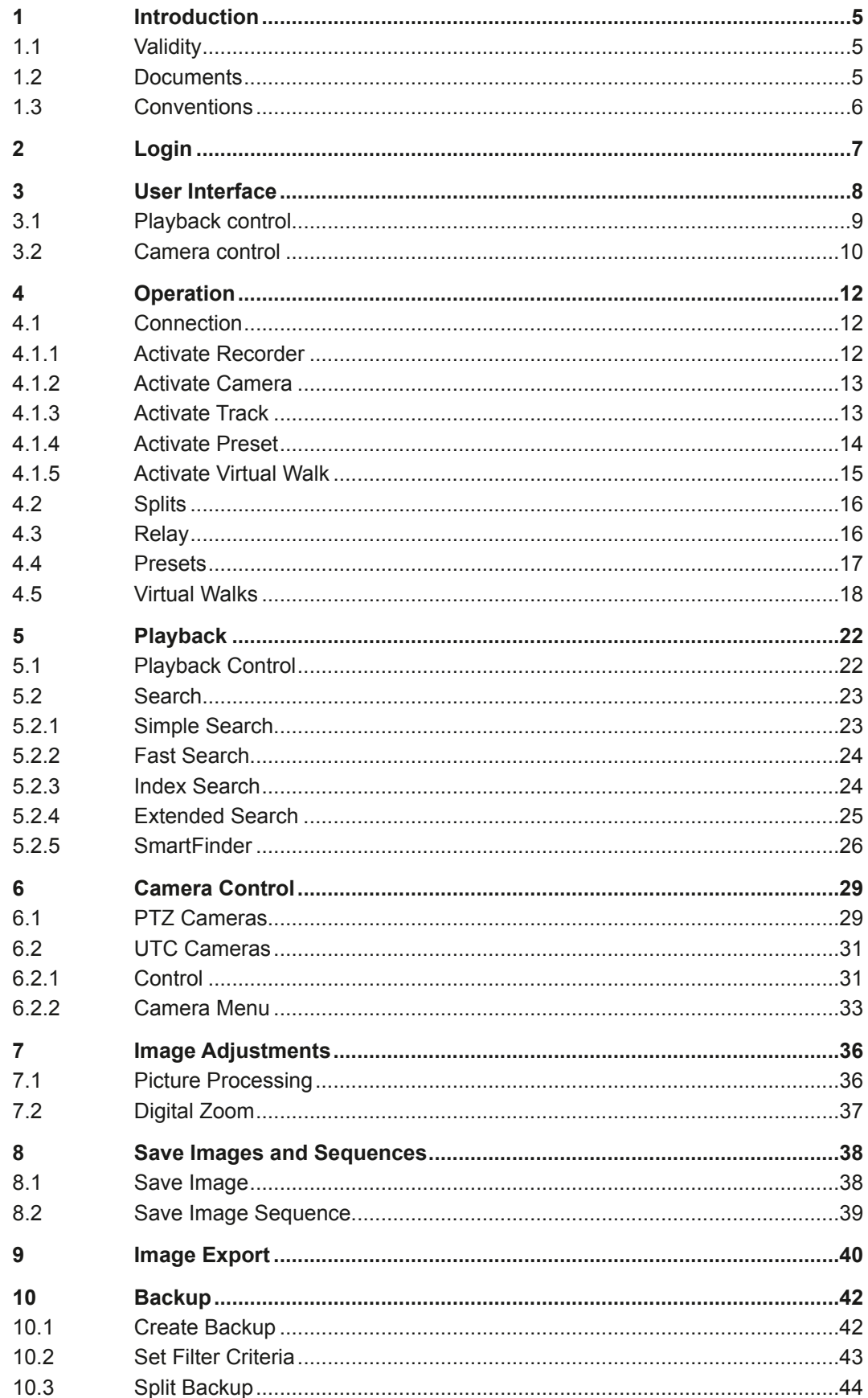

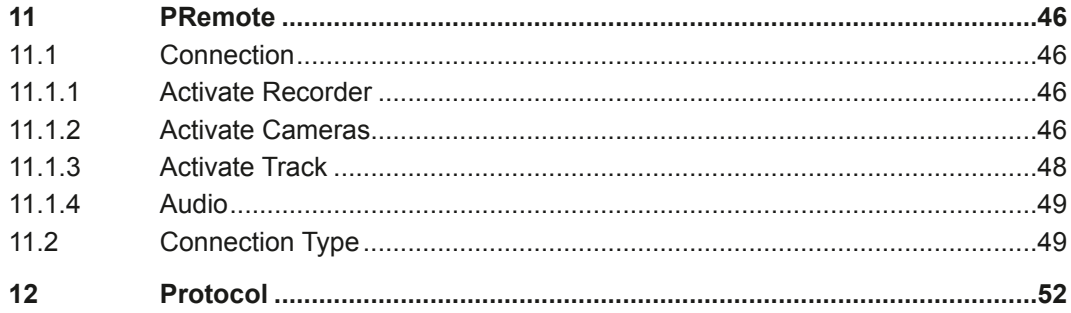

# <span id="page-4-0"></span>**1 Introduction**

## **1.1 Validity**

This document applies to the **PView7** software. The descriptions in this document are based on the following software versions:

- Microsoft\*) Windows\*) 7
- PView7, version 7.0.2.13

# **1.2 Documents**

#### **Installation**

The document **Installation** contains detailed descriptions of the installation and commissioning of the software.

The target audience of this document is trained and authorized professionals (installers).

#### **Main functions**

The document entitled **Main Functions** contains descriptions on how to operate the essential functions of the device.

The target audience of this document is the operator of a surveillance system. Basic computer and CCVTV knowledge are required.

#### **Operation (this document)**

The document **Operation** contains descriptions on how to operate the software. General information on the appropriate use is also provided.

The target audience of this document is the operator of a surveillance system. Basic computer and CCTV knowledge are required.

#### **Configuration**

The document **Configuration** contains detailed descriptions of the configuration of the software. Safety notes, general information and technical data are additionally provided.

The target audience of this document is trained and authorized professionals (installers).

# <span id="page-5-0"></span>**1.3 Conventions**

This document has the following warning word and warning sign about potential hazards.

*NOTICE*

NOTICE indicates practices for preventing property damage, incorrect configurations or faulty operations.

Instructions are indicated with arrows  $(>)$ .

Expressions in *bold/italics* generally indicate a control element on the user interface (buttons, menu entries).

*Paragraphs in italics provide information on basic principles, special features and efficient procedure as well as general recommendations.*

# <span id="page-6-0"></span>**2 Login**

PView7 is usually installed on a workstation/PC and starts automatically after booting the system. In addition, the user login normally is automatically via auto login.

When a manual start with login is required, proceed as follows:

- $\triangleright$  Start the workstation/PC.
- ¾ Start PView7.

The *Login* dialogue is displayed.

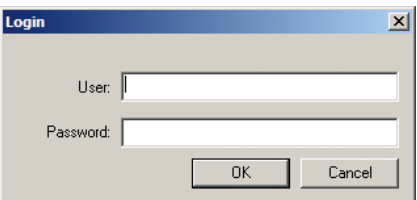

Fig. 2-1

- ¾ Enter the *User*.
- ¾ Enter the *Password*.
- ¾ Confirm with *OK*.

The user interface is displayed depending on the chosen preferences.

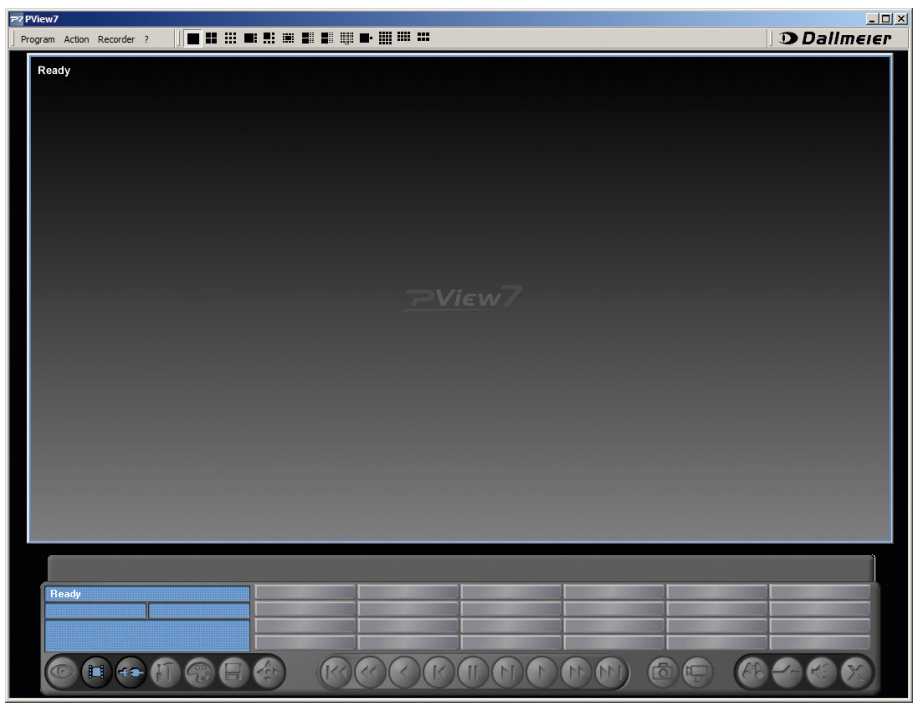

Fig. 2-2

# <span id="page-7-0"></span>**3 User Interface**

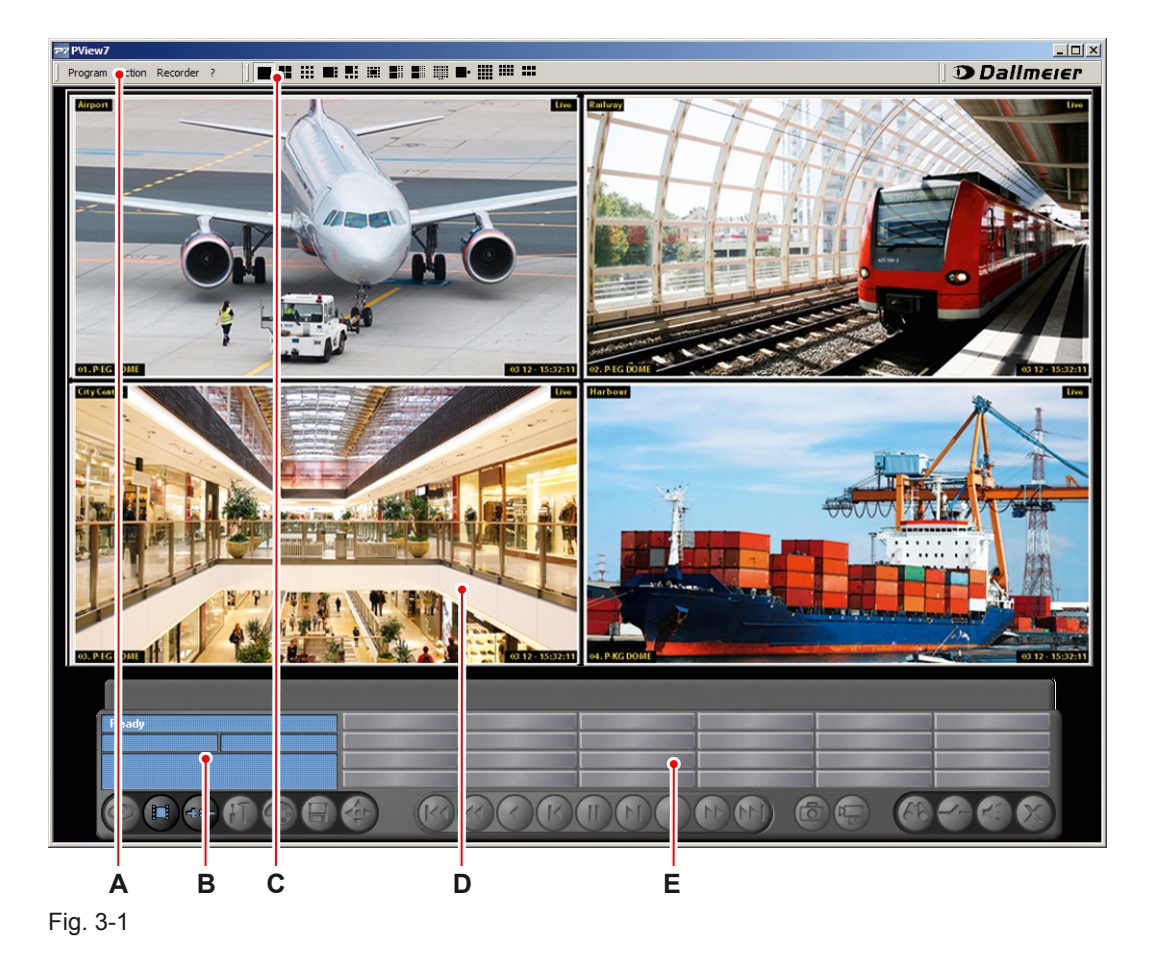

After login the user interface is displayed depending on the chosen preferences.

- **A** Main panel **B** Split views selction
- **C** Info window
- **D** Split
- **E** Control panel

# <span id="page-8-0"></span>**3.1 Playback control**

# **Functions 1**

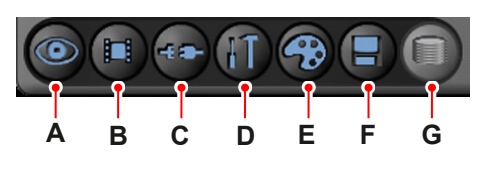

Fig. 3-2

- 
- **B** Track selection **F** Create backup
- **C** Connect to recorder **G** Database
- **D** Configuration
- **A** Live access **E** Picture processing
	-
	-

#### **Playback control**

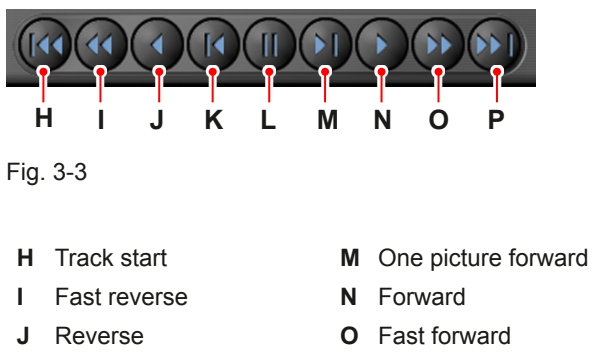

- **K** One picture back **P** Track end
- **L** Stop

**Functions 2**

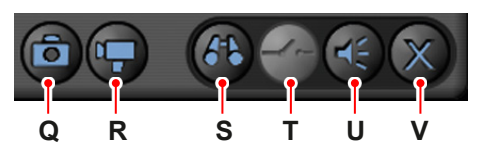

Fig. 3-4

- **Q** Save current picture on shoot track **T** Relay
- **R** Start/Stop mirror track recording **U** Audio on/off
- **S** Search **V** Cancel
- 
- 
- 

# <span id="page-9-0"></span>**3.2 Camera control**

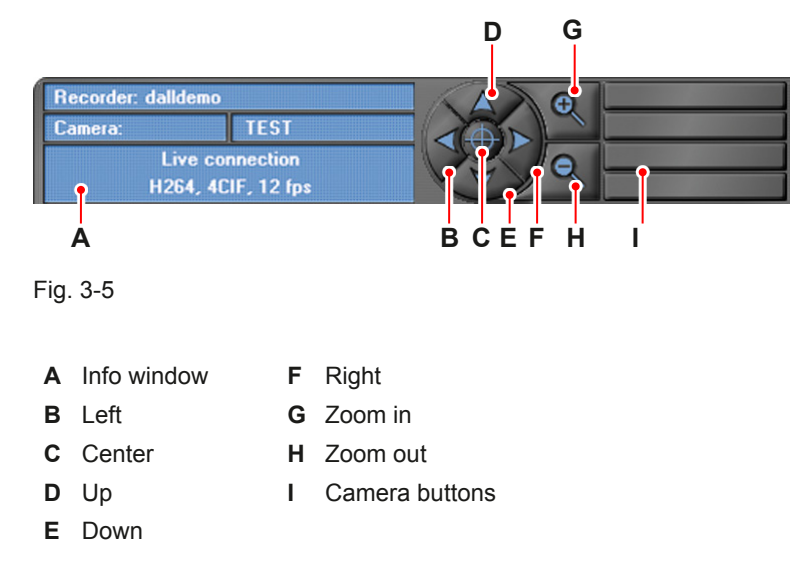

## **Functions 1**

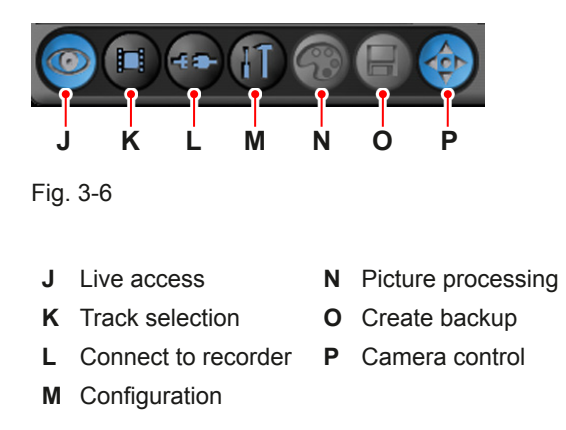

## **Functions 2**

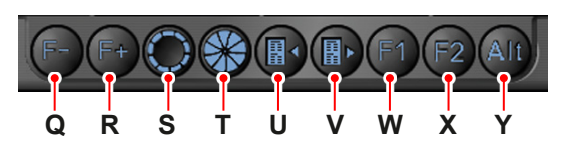

Fig. 3-7

- **Q** Focus out **V** Close camera menu
- **R** Focus in **W** Function 1
- **S** Open iris **X** Function 2
- -
- 
- **T** Close iris **Y** Alt **U** Open camera menu
	-

www.dallmeier.com **10**

# **Functions 3**

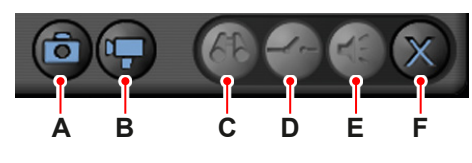

Fig. 3-8

- **A** Save current picture on shoot track **D** Relay
- **B** Start/Stop mirror track recording **E** Audio on/off
- 
- 
- 
- **C** Search **F** Cancel

# <span id="page-11-0"></span>**4 Operation**

## **4.1 Connection**

After login the user interface is displayed depending on the chosen preferences.

# **4.1.1 Activate Recorder**

In order to activate the connection to a recorder proceed as follows.

- $\triangleright$  Activate the required split.
- ¾ Click the *Connect to recorder* button.

#### The *Recorder* tab is displayed.

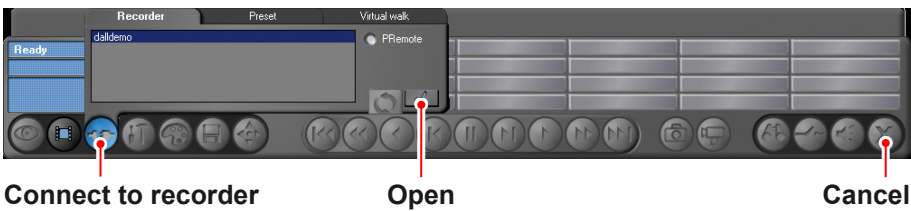

Fig. 4-1

- $\triangleright$  Select the required recorder.
- ¾ Confirm with the *Open* button.

The connection to the recorder is etsablished in the active split.

#### **Multiple Selection**

A multiple selection allows to activate a recorder on multiple splits simultaneously.

- $\triangleright$  Drag a rectangle with the mouse on the required splits.
- $\triangleright$  Activate the required recorder as described above.

The recorder is activated in the selected split multiple selection.

#### **Disconnect**

In order to disconnect a recorder proceed as follows.

- $\triangleright$  Activate the required split.
- ¾ Click the *Cancel* button.

The recorder connection is disabled.

# <span id="page-12-0"></span>**4.1.2 Activate Camera**

The camera buttons enable the activation of a camera in the current split.

- $\triangleright$  Activate the required split.
- $\triangleright$  Activate the required recorder as described above.
- $\triangleright$  Click the required camera button.

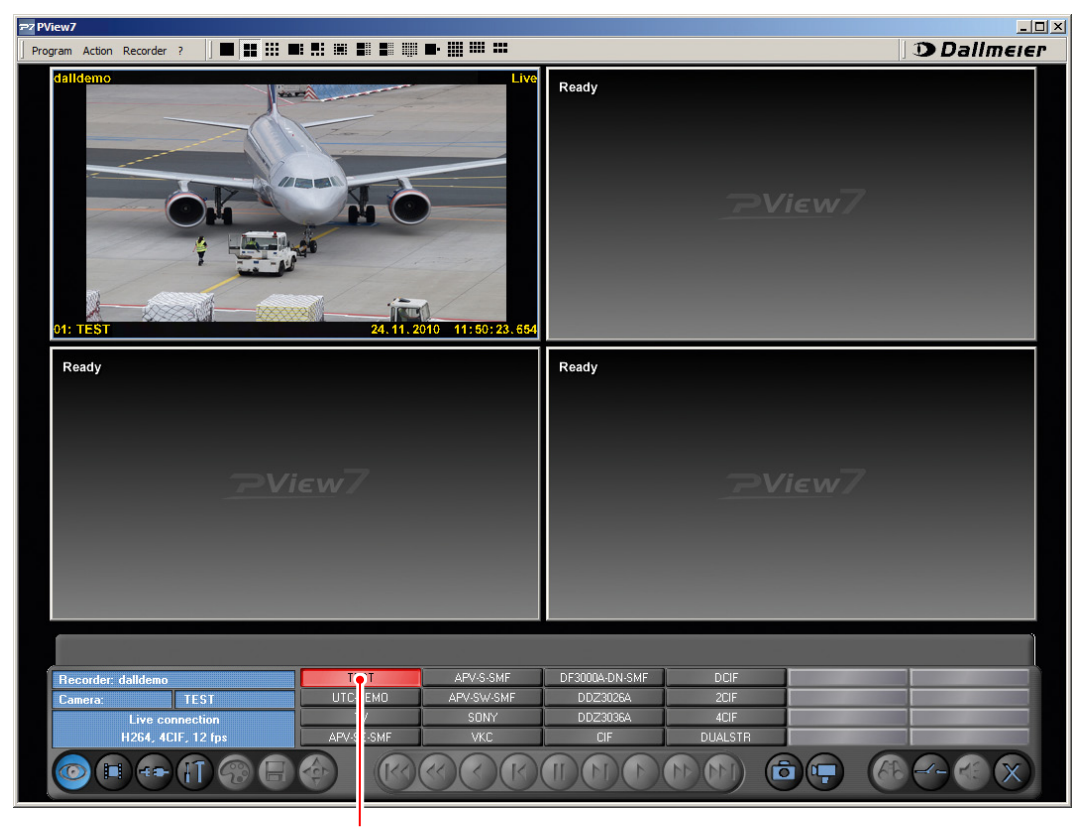

**Camera button**

Fig. 4-2

The live view of the camera is displayed in the current split.

# **4.1.3 Activate Track**

#### **Recorder tracks**

In order to activate a recorder track proceed as follows.

- $\triangleright$  Activate the required split.
- $\triangleright$  Activate the required recorder as described above.
- $\triangleright$  Select the required camera as described above.
- ¾ Click the *Track selection* button.

The longplay track of the current camera is activated.

<span id="page-13-0"></span>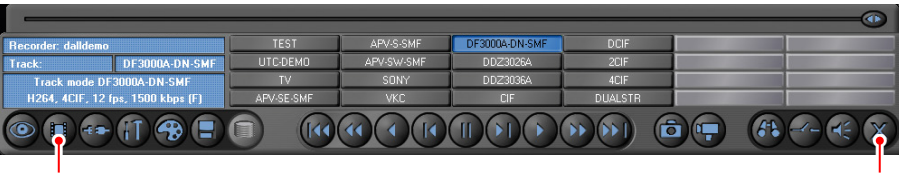

**Track selection Cancel**

Fig. 4-3

*The playback control is done as described in chapter "Playback".*

¾ Click the *Cancel* button again to return to the live view of the camera.

#### **Local tracks**

The *Local tracks* tab allows the activation of the locally saved tracks (*Local track*, *Shoottrack*, *Mirrortrack*, *PRemote track*, *Multispur*).

- $\triangleright$  Activate the required split.
- ¾ Click the *Track selection* button.
- ¾ Select the *Local tracks* tab.

The Local tracks tab is displayed.

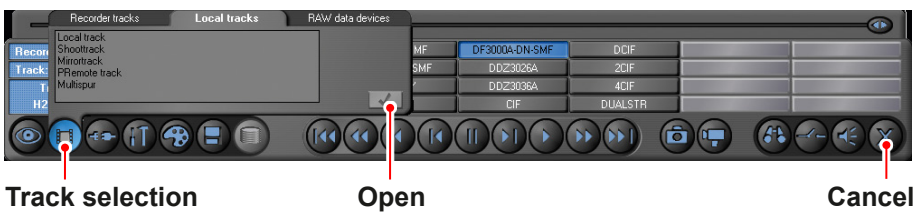

Fig. 4-4

 $\triangleright$  Select the required track.

¾ Confirm with the *Open* button.

The track is activated in the current split.

*The playback control is done as described in chapter "Playback".*

¾ Click the *Cancel* button to return to the live view of the camera.

## **4.1.4 Activate Preset**

In order to enable a saved preset proceed as follows.

- ¾ Click the *Connect to recorder* button.
- ¾ Select the *Preset* tab.

<span id="page-14-0"></span>The *Preset* tab is displayed.

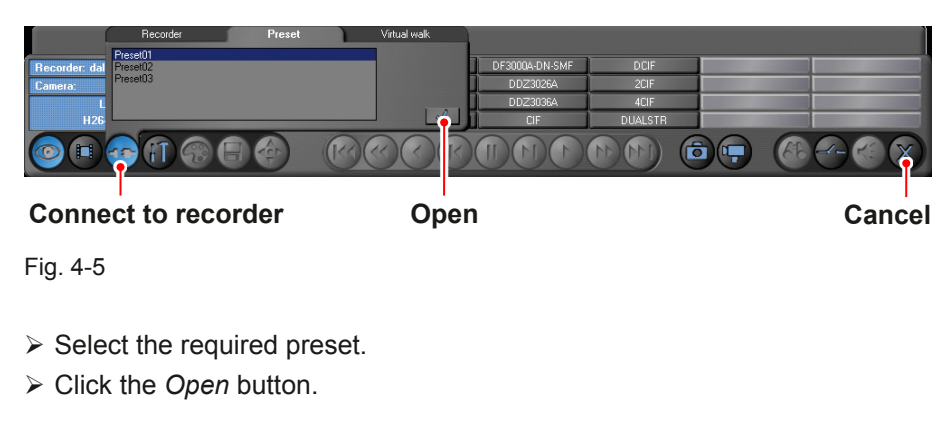

The preset is enabled.

¾ Close the preset with the *Cancel* button.

# **4.1.5 Activate Virtual Walk**

In order to activate a virtual walk proceed as follows.

- $\triangleright$  Activate the required split.
- ¾ Click the *Connect to recorder* button.
- ¾ Select the *Virtual walk* tab.

The *Virtual walk* tab is displayed.

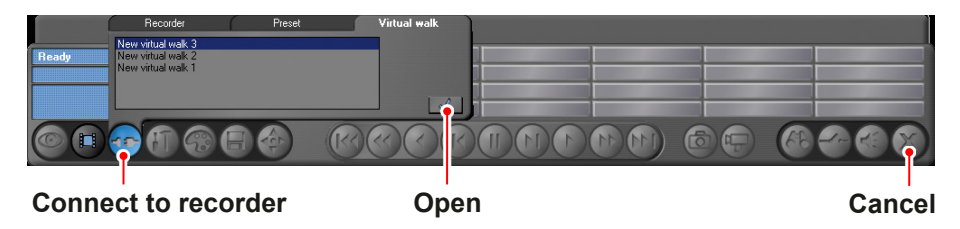

Fig. 4-6

- $\triangleright$  Select the required virtual walk.
- ¾ Click the *Open* button.

The virtual walk starts. The cameras are activated in the split depending on the selected settings.

¾ Close the virtual walk with the *Cancel* button.

# <span id="page-15-0"></span>**4.2 Splits**

It is possible to choose between 13 different split views.

In order to activate a split view proceed as follows.

 $\triangleright$  Select the required split view.

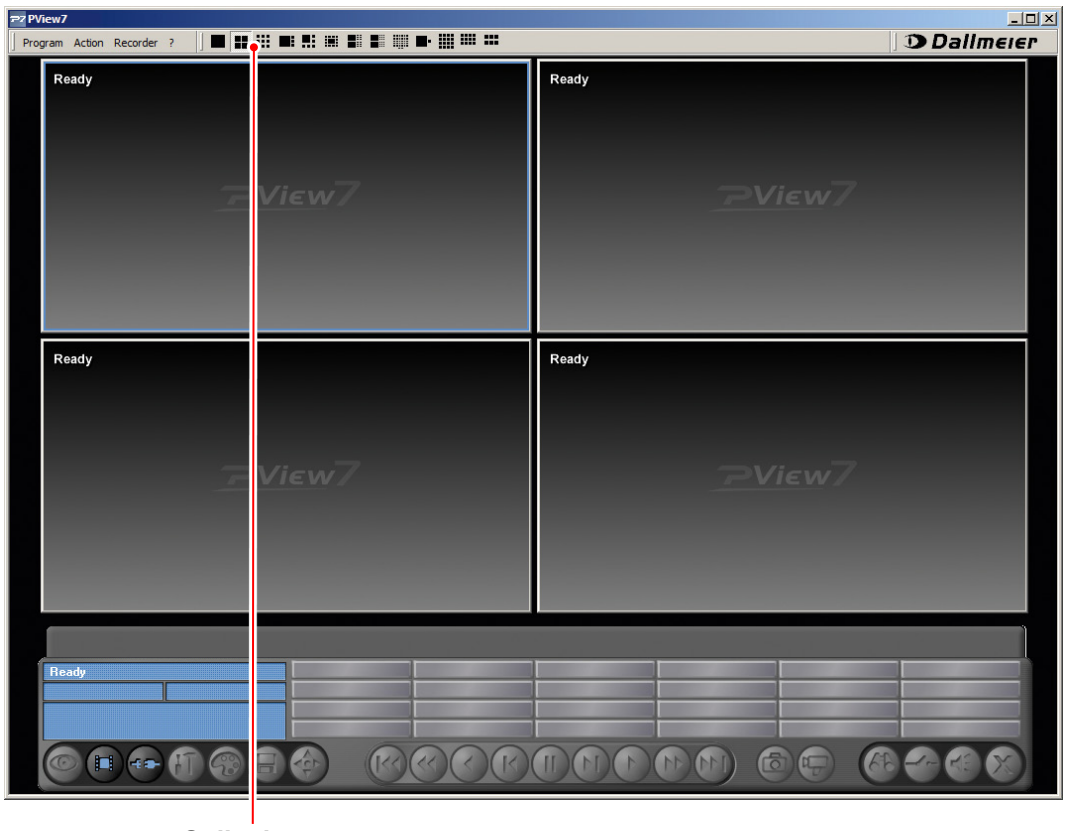

**Split views**

Fig. 4-7

The split view is activated.

Now can be activated recorders, cameras and tracks in each split window as described above.

# **4.3 Relay**

This function allows to operate and control the recorder relays

- $\triangleright$  Activate the required recorder as described above.
- $\triangleright$  Activate the required camera.
- ¾ Click the *Relay* button.

**Relay**

<span id="page-16-0"></span>The relay control panel is displayed.

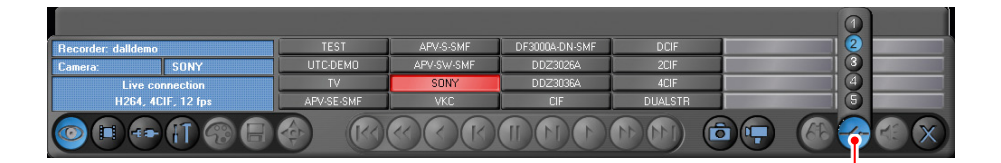

Fig. 4-8

- $\triangleright$  Click the required number button to close the relay.
- $\triangleright$  Click the button once again to open the relay.
- ¾ Click the *Relay* button to close the relay control panel.

## **4.4 Presets**

#### **Save a Preset**

This function can save complete split views with therein enabled recorders and cameras.

- $\triangleright$  Select the required split view.
- $\triangleright$  Activate the required recorders.
- $\triangleright$  Activate the required cameras.
- ¾ Click *Program* > *Save preset...*.

The *Save settings* dialogue is displayed.

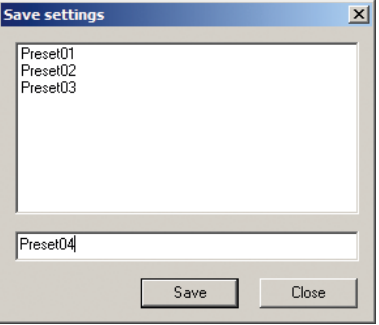

Fig. 4-9

- $\triangleright$  Enter a name.
- ¾ Click the *Save* button.

The stored preset can now be activated as described above.

#### <span id="page-17-0"></span>**Delete a Preset**

¾ Click *Program* > *Delete preset...*.

The *Delete settings* dialogue is displayed.

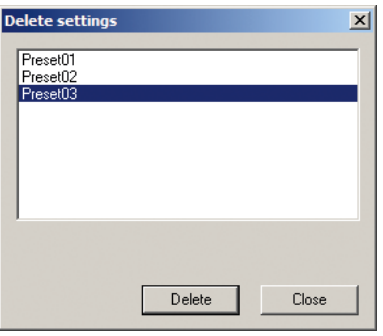

Fig. 4-10

 $\triangleright$  Select the required preset.

¾ Click the *Delete* button.

## **4.5 Virtual Walks**

A virtual walk can automatically activate up to 14 cameras/recorder in a split. It is possible to individually set the duration of each live view and activate camera positions.

In order to configure a virtual walk proceed as follows.

#### ¾ Click *Program* > *Virtual walk...*.

The *Virtual walk* dialogue is displayed.

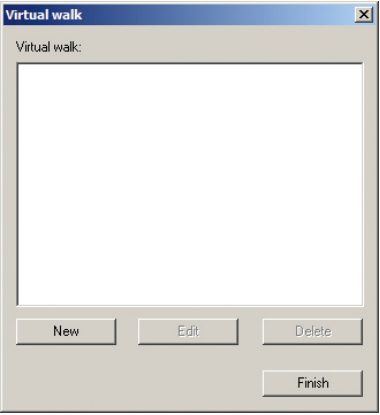

Fig. 4-11

¾ Click the *New* button.

The *Create a new virtual walk* dialogue is displayed.

¾ Select the *Settings* tab.

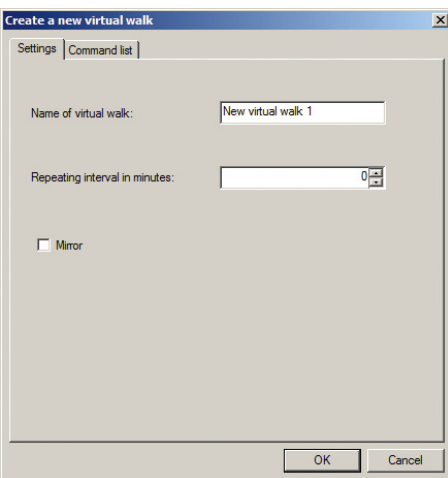

Fig. 4-12

- ¾ Enter the *Name of virtual walk*.
- ¾ Enter the *Repeating interval in minutes* if required.
- ¾ Activate the *Mirror* checkbox if required.
- ¾ Confirm with the *OK* button.

*The "Repeating interval in minutes" option allows to set a break between the end and the new beginning of the virtual walk. If set to "0" the virtual walk runs in a loop without a break. If the "Mirror" checkbox is enabled the images of the virtual walk can be saved in the local mirror track.*

¾ Select the *Command list* tab.

The *Command list* tab is displayed.

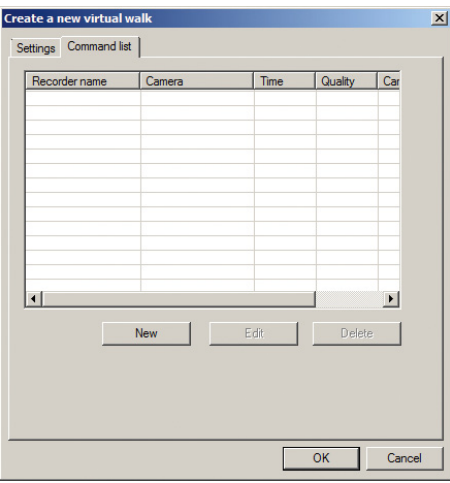

Fig. 4-13

¾ Click the *New* button.

The *Camera selection list* dialogue is displayed.

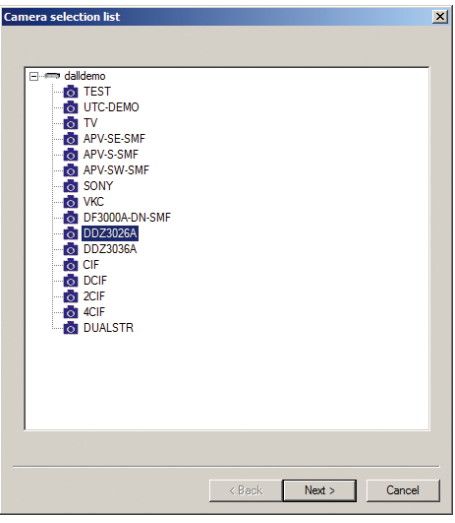

Fig. 4-14

- $\triangleright$  Select the required recorder.
- $\triangleright$  Select the required camera.
- ¾ Click the *Next* button.

The *Camera settings* dialogue is displayed.

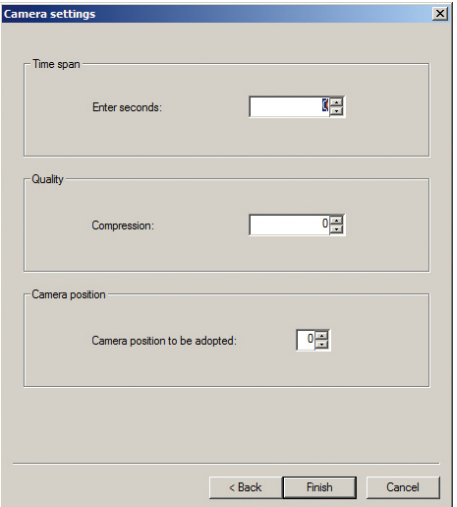

Fig. 4-15

- ¾ Enter the *Time span*.
- ¾ Set the *Quality* if required.
- ¾ Enter a *Camera position* if required.

*The "Time span" option allows to set the duration (on seconds) for the camera activation. The "Quality" of the image transmission can be adjusted in four levels (0=best image quality).*

*If stored positions are available for the selected camera these can be specified in the "Camera position" section.*

¾ Click the *Finish* button.

The *Command list* tab is displayed with the camera entry.

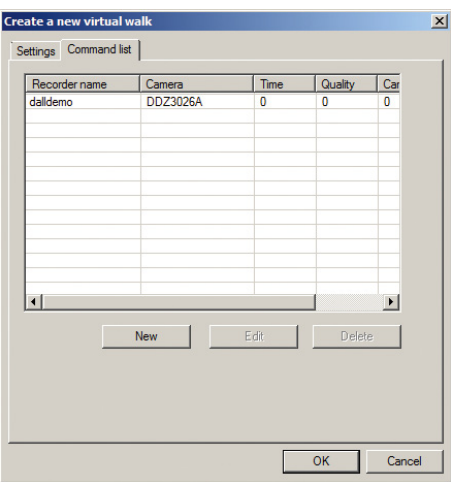

Fig. 4-16

 $\triangleright$  Set more cameras as described above.

¾ Confirm finally with the *OK* button.

The *Virtual walk* dialogue is displayed.

¾ Click the *Finish* button.

The virtual walk can now be activated as described above.

# <span id="page-21-0"></span>**5 Playback**

The playback mode allows to play a recorded track in the active split. In addition, various search functions are available for the evaluation of the recording.

# **5.1 Playback Control**

In playback mode, an extensive control is displayed in the control panel.

¾ Activate a track as described above.

The playback mode is displayed in the control panel.

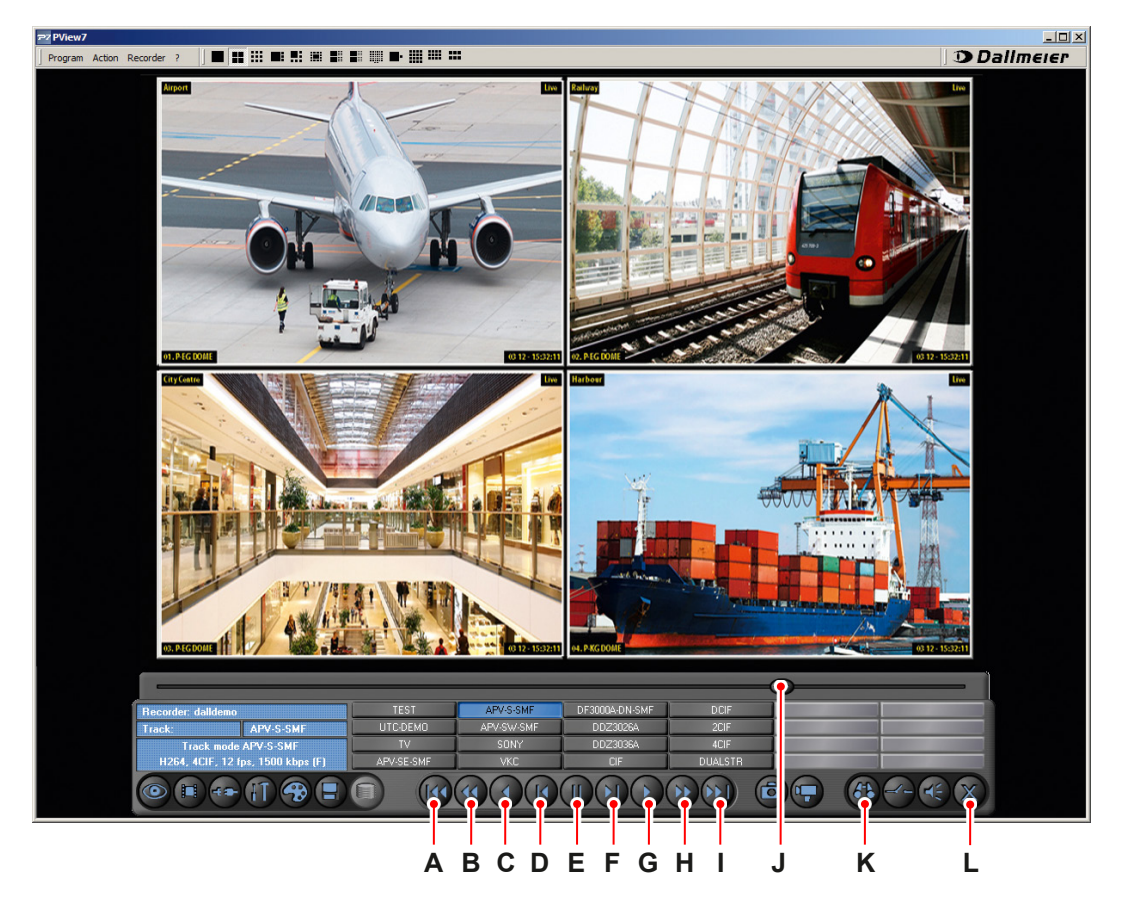

#### Fig. 5-1

- **A** Track start **G** Forward
- 
- 
- **D** One picture back **J** Slider
- 
- **F** One picture forward **L** Cancel
- 
- **B** Fast reverse **H** Fast forward
- **C** Reverse **I** Track end
	-
- **E** Stop **K** Search
	-

 $\triangleright$  Control the playback with the playback buttons.

<span id="page-22-0"></span>¾ Click the *Cancel* button to close the playback mode.

*When the "Fast reverse", "Reverse", "Fast forward" or "Forward" buttons are activated sliders appear in addition to regulate the playback speed.* 

# **5.2 Search**

The search functions allow a precise evaluation of recordings.

# **5.2.1 Simple Search**

The *Simple search* allows the direct jump to a specific point in time.

- $\triangleright$  Activate the required track as described above.
- ¾ Click the *Search* button.

The control panel for the search functions is displayed.

¾ Select the *Simple search* tab.

The *Simple search* tab is displayed.

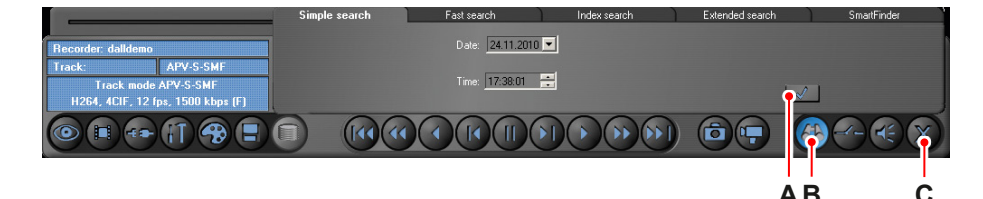

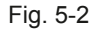

- **A** Set date/time
- **B** Search
- **C** Cancel
- ¾ Enter the *Date*.
- ¾ Enter the *Time*.
- ¾ Click the *Set date/time* button.

The image captured at the entered time is displayed.

¾ Click the *Cancel* button to close the search function.

# <span id="page-23-0"></span>**5.2.2 Fast Search**

The *Fast search* search allows to search in specific time intervals (day, hour, minute, second in increments of 1/5/10/30) before and after a position.

- $\triangleright$  Activate a track as described above.
- $\triangleright$  Set the required slider position.
- ¾ Click the *Search* button.

The control panel for the search functions is displayed.

¾ Select the *Fast search* tab.

The *Fast search* tab is displayed.

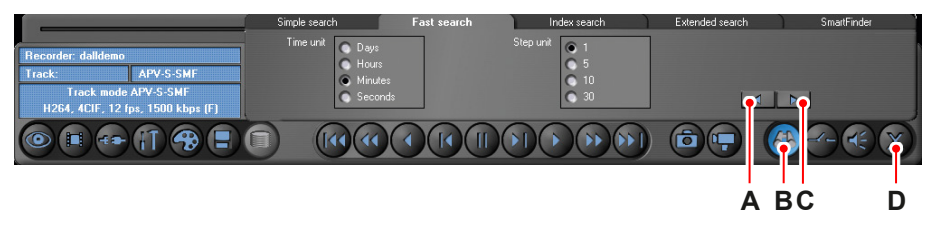

#### Fig. 5-3

- **A** One step backward **C** One step forward **B** Search **D** Cancel
- ¾ Enter the required *Time unit*.
- ¾ Enter the required *Step unit*.
- ¾ Click the *One step forward* to skip forward the entered time interval in the track.
- ¾ Click the *One step backward* to skip backward the entered time interval in the track.

The image is displayed that is recorded at the particular piont in time.

¾ Click the *Cancel* button to close the search function.

*The "Fast search" function can also be applied to multiple selected splits/tracks.*

#### **5.2.3 Index Search**

The *Index search* displays events (up to ten) before and after a specified position.

*Events can be, for example, recordings after image comparisons or index marks for contact inputs.*

- $\triangleright$  Activate the required track as described above.
- $\triangleright$  Set the required slider position.
- ¾ Click the *Search* button.

<span id="page-24-0"></span>The control panel for the search functions is displayed.

¾ Select the *Index search* tab.

The *Index search* tab is displayed.

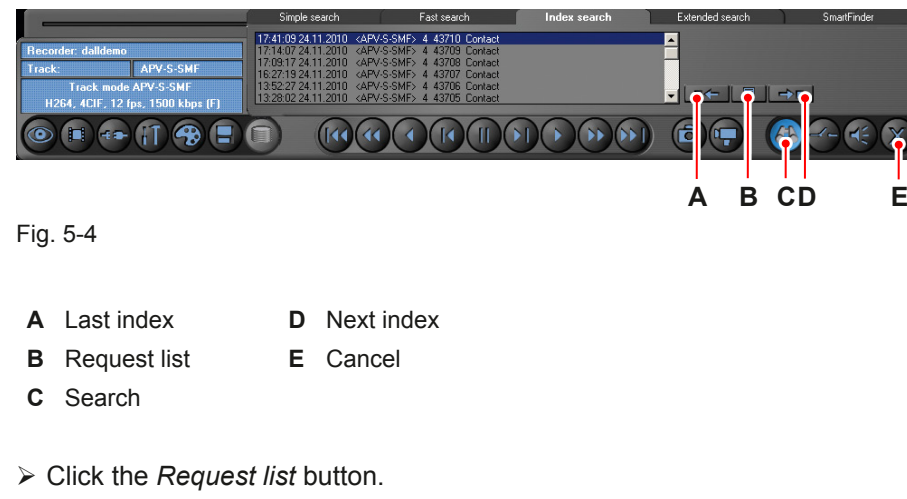

The request list is created and displayed.

 $\triangleright$  Double-click a list entry.

The relevant image is displayed.

- ¾ Click the *Last index* button to skip to the previous index marker.
- ¾ Click the *Next index* button to skip to the next index marker.
- ¾ Click the *Cancel* button to close the search function.

## **5.2.4 Extended Search**

The *Extended search* allows to search for data that are stored in addition to the image (e.g. account numbers). It can be searched simultaneously up to four advanced criteria with individual variables (e.g. account numbers).

*The "Extended search" works only with active database.*

- $\triangleright$  Activate the required track as described above.
- ¾ Click the *Search* button.

The control panel for the search functions is displayed.

¾ Select the *Extended search* tab.

<span id="page-25-0"></span>The *Extended search* tab is displayed.

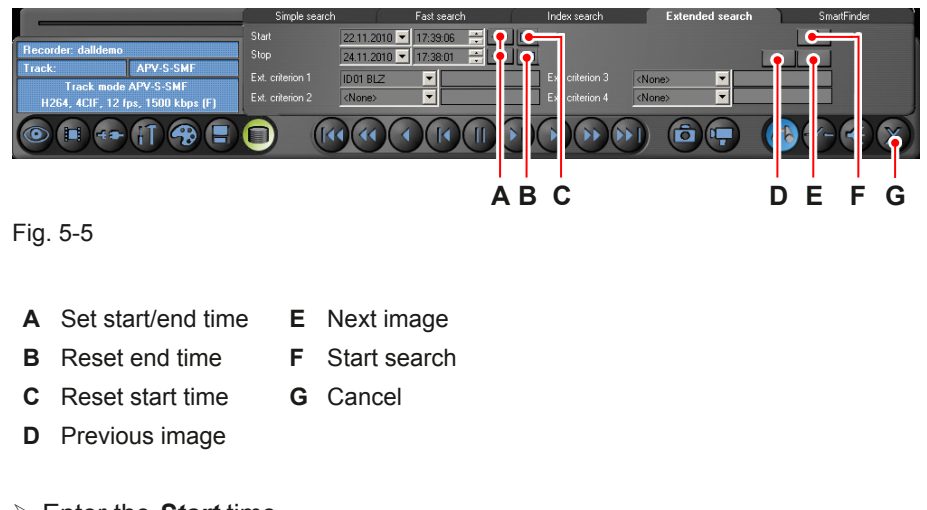

- ¾ Enter the *Start* time.
- ¾ Enter the *Stop* time.
- ¾ Select the required extended criterion (*Ext. criterion 1*) from the drop-down list.
- $\triangleright$  Enter the variable for the extended criterion if required.
- $\triangleright$  Repeat the last two steps for other criteria if required.
- ¾ Click the *Start search* button.

The first determined result is displayed.

- ¾ Click the *Next image* button to display the next result in the period.
- ¾ Click the *Previous image* button to display the previous result in the period.
- ¾ Click the *Cancel* button to close the search function.

## **5.2.5 SmartFinder**

The *SmartFinder* function allows to search for images with motion in a defined image area.

*This feature is only available if the required camera is enabled for the SmartFinder search on the recorder. In addition, the "Object coordinates" option must be turned on on the recorder.*

*The "SmartFinder" search works only with active database.*

- $\triangleright$  Activate the required track as described above.
- ¾ Click the *Search* button.

The control panel for the search functions is displayed.

¾ Select the *SmartFinder* tab.

The *SmartFinder* tab is displayed.

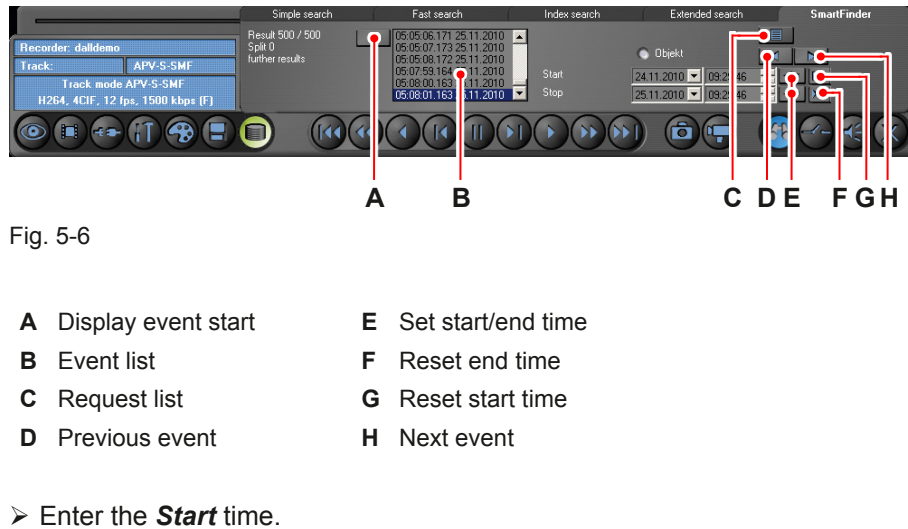

- ¾ Enter the *Stop* time.
- $\triangleright$  Define the display area as a rectangle with the mouse (green).

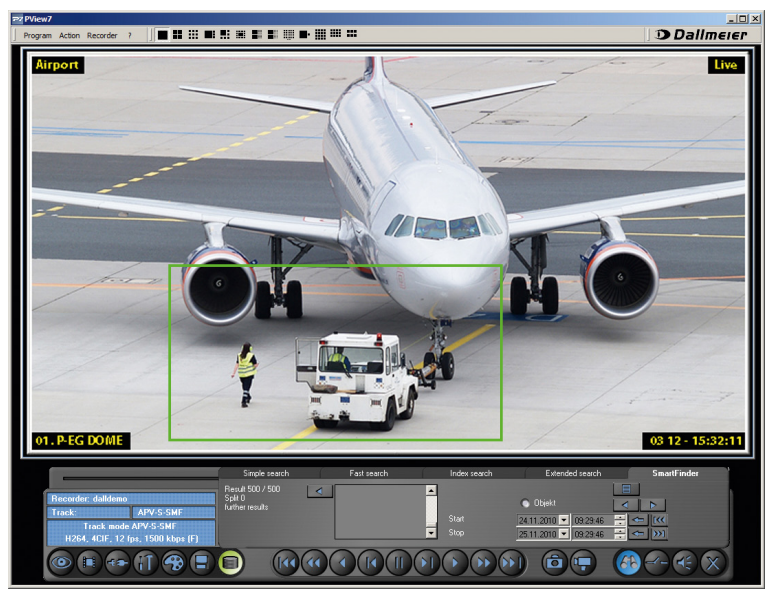

Fig. 5-7

¾ Click the *Request list* button.

The event list is created and displayed.

¾ Select an event with the *Previous event* or *Next event* buttons.

The corresponding image is displayed with markers for the search area (green) and the range of motion (white).

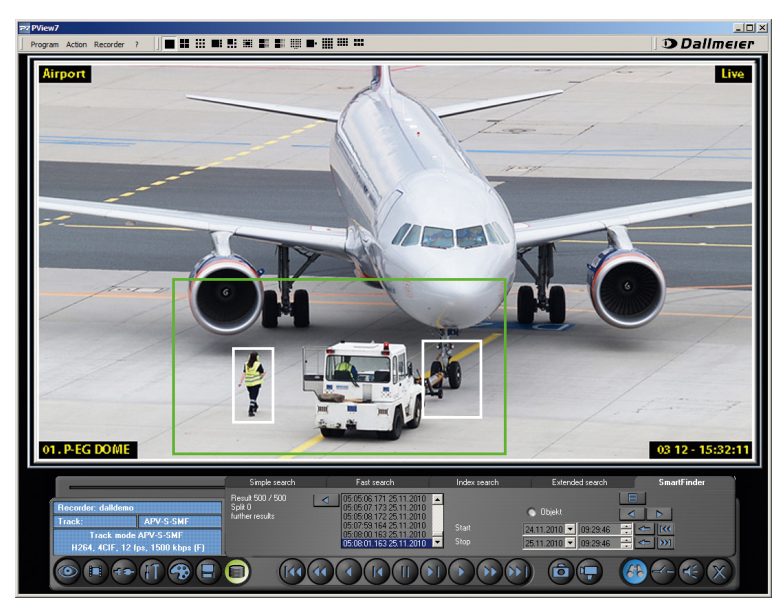

Fig. 5-8

- ¾ Select the next event with the *Previous event* or *Next event* buttons if required.
- $\triangleright$  Click the Cancel button to close the search function.

# <span id="page-28-0"></span>**6 Camera Control**

# **6.1 PTZ Cameras**

Pivoting PTZ cameras can be operated with the control buttons in PView7. In addition, camera positions can be saved.

In order to enable the camera control for PTZ cameras proceed as follows.

- $\triangleright$  Activate the live view of the required camera as described above.
- ¾ Click the *Camera control* button.

The control panel for the camera control is displayed.

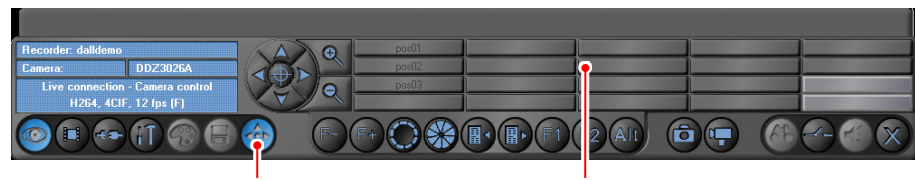

**Camera control Position buttons**

Fig. 6-1

#### **Control Buttons**

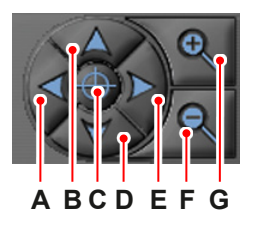

Fig. 6-2

- 
- **B** Move up **F** Zoom out
- **C** Center image **G** Zoom in
- **D** Move down
- **A** Move left **E** Move right
	-
	-

#### **Function Buttons**

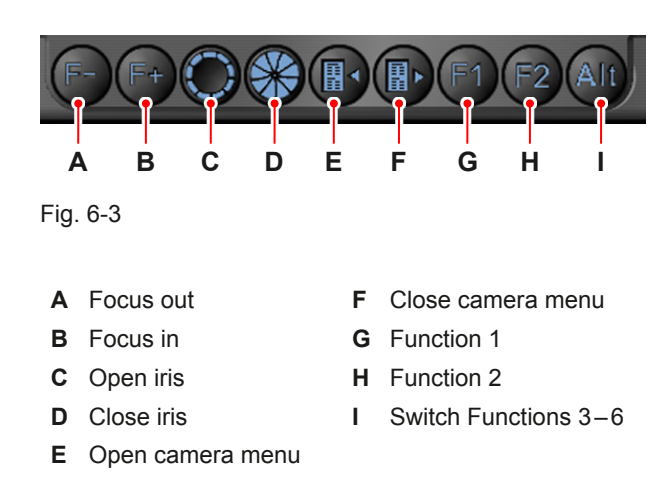

- $\triangleright$  Control the camera with the corresponding buttons.
- ¾ Close the camera control with the *Camera control* button.

#### **Save Camera Position**

This function allows to save a camera position.

- $\triangleright$  Activate the control for the required camera as described above.
- $\triangleright$  Control the camera in the required position.
- $\triangleright$  Right-click the required position button.

The context menu is displayed.

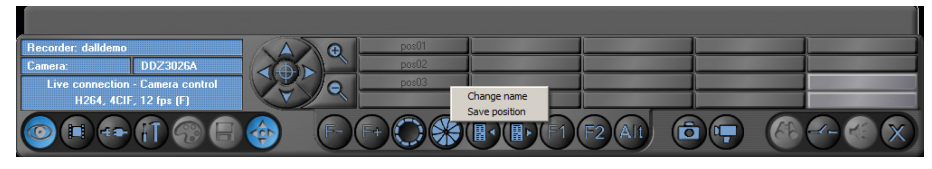

Fig. 6-4

¾ Select *Save position*.

The camera position is saved to the selected position button.

 $\triangleright$  Click the position button to activate the camera position.

#### **Name Camera Position**

In order to name a stored camera position proceed as follows.

 $\triangleright$  Right-click the required position button.

The context menu is displayed.

<span id="page-30-0"></span>¾ Select *Change name*.

The *Change name* dialogue is displayed.

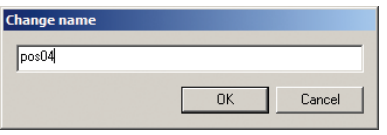

Fig. 6-5

 $\triangleright$  Enter a name.

¾ Confirm with the *OK* button.

The name is displayed on the position button.

# **6.2 UTC Cameras**

# **6.2.1 Control**

It is possible in PView7 to operate cameras that are connected on recorders via a UTC connection (up-the-coax).

In order to activate the camera control for UTC cameras proceed as follows.

- $\triangleright$  Activate the live display of the required camera as described above.
- ¾ Click the *Camera control* button.

The control panel for the UTC camera control is diplayed.

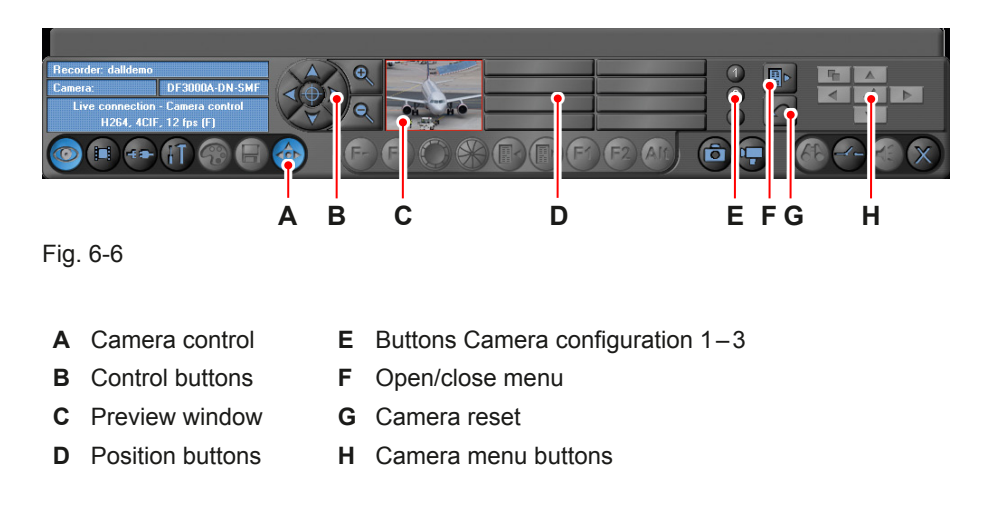

#### **Control Buttons**

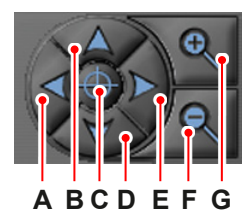

Fig. 6-7

- 
- **B** Zoom control up **F** Zoom out
- 
- **D** Zoom control down
- **A** Zoom control left **E** Zoom control right
	-
- **C** Center **G** Zoom in
- ¾ Click the *Zoom in* button to reduce the size of the image section.
- ¾ Click the *Zoom out* button to enlarge the size of the image section.
- ¾ Click the required *Zoom control* button to move the image section.
- ¾ Click the *Center* button to reset the zoom settings.

#### **Save Position**

This feature allows to save the settings of the image section. Up to eight individual settings can be saved on the position buttons.

- $\triangleright$  Activate the UTC control for the required camera as described above.
- $\triangleright$  Select the zoom factor.
- $\triangleright$  Position the image area.
- $\triangleright$  Right-click the required position button.

The context menu is displayed.

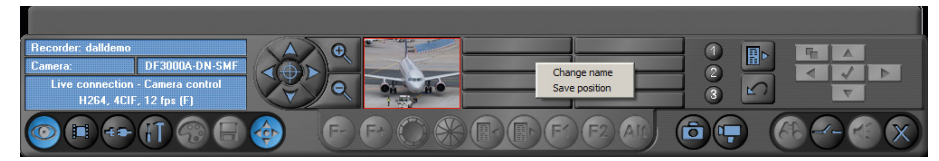

Fig. 6-8

#### ¾ Select *Save position*.

The setting is saved to the selected position button.

 $\triangleright$  Click the position button to activate the setting.

#### <span id="page-32-0"></span>**Save Name**

In order to name a saved position proceed as follows.

 $\triangleright$  Right-click the required position button.

The context menu is displayed.

¾ Select *Change name*.

The *Change name* dialogue is displayed.

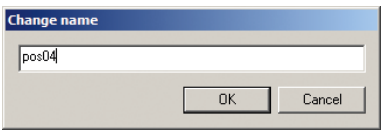

Fig. 6-9

- $\triangleright$  Enter a name.
- ¾ Confirm with the *OK* button.

The name is displayed on the position button.

# **6.2.2 Camera Menu**

This function allows the configuration of an UTC camera via PView7.

*Note the documentation of the corresponding camera.*

- $\triangleright$  Activate the camera control for the required camera as described above.
- ¾ Click the *Open/close menu* button.

The camera menu is displayed in the live view. The buttons for menu control are activated.

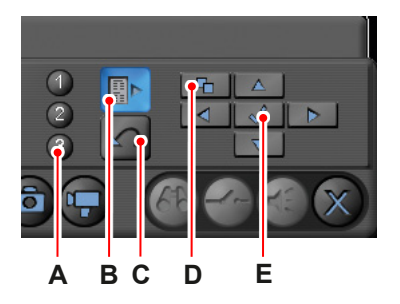

Fig. 6-10

- **A** Camera configuration buttons 1–3 **D** Menu: back
- **B** Open/close menu **E** Menu: enter **C** Reset camera
- 
- $\triangleright$  Navigate through the camera menu using the directional buttons.
- ¾ Click the *Menu: back* button to return to the previous menu if required.
- $\triangleright$  Make the required settings.
- ¾ Confirm settings with the *Menu: enter* button.
- ¾ Click the *Reset camera* button to reset the camera to the default state.

#### **Close Camera Menu**

¾ Click the *Open/close menu* button.

The *Close menu* dialogue is displayed.

- ¾ Activate the *Close menu without saving* checkbox if required.
- ¾ Activate the *Save settings* checkbox if required.
- ¾ Confirm with the *OK* button.

#### **Save Camera Configuration**

This function allows to save three individual camera configurations. These can be activated via the *Camera configuration* buttons.

- $\triangleright$  Activate the camera menu as described above
- $\triangleright$  Make the required settings.
- ¾ Close the camera menu with the *Save settings* option.
- ¾ Right-click the required *Camera configuration* button.

The context menu is displayed.

¾ Select *Save configuration*.

The camera configuration is saved.

 $\triangleright$  Proceed analogue to save more camera configurations.

#### **Save Name**

There is the possibility to save individual names for the *Camera configuration* buttons.

¾ Right-click the required *Camera configuration* button.

The context menu is displayed.

¾ Select *Change name*.

The *Change name* dialogue is displayed.

- $\triangleright$  Enter a name.
- ¾ Confirm with the *OK* button.

If the mouse is moved over the button the name is displayed.

Proceed analogue to save more names for the *Camera configuration* buttons.

# <span id="page-35-0"></span>**7 Image Adjustments**

Different editing functions are available in PView7 for the optimization and the adjustment of live images and playbacks.

# **7.1 Picture Processing**

The picture processing feature allows to customize the brightness, contrast and color. In addition, different filter functions allows an image optimization.

*The functions are available in live mode and in the playback mode. The settings affect only the appearance on the monitor, not to the recording on track.*

- $\triangleright$  Activate the required split.
- $\triangleright$  Activate the required recorder/camera.
- ¾ Click the *Configuration* button.
- ¾ Select the *Picture processing* tab.

The *Picture processing* tab is displayed.

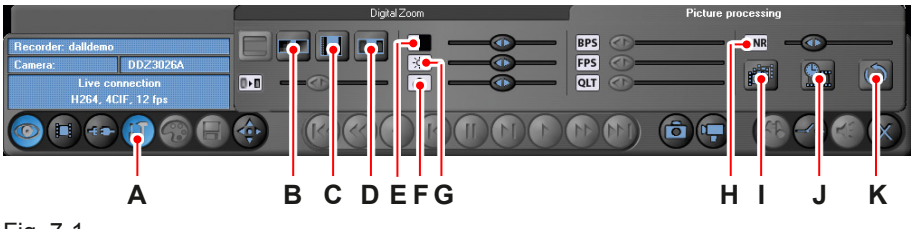

Fig. 7-1

- **A** Configuration **G** Color
- **B** Deblock filter **H** DNR Digital Noise Reduction
- **C** Dering filter **I** Display
- **D** Sharpen filter **J** Low Delay
- **E** Contrast **K** Default/Reset all
- **F** Brightness

*The "Deblock filter" reduces block types artifacts. But it slows down encoding. Use the filter only if the original image has visible block artifacts.*

*The "Dering filter" reduces ring types artifacts. But it slows down encoding. Use the filter only if the original image has visible ring artifacts.*

*The "DNR" function enables digital noise reduction in four stages.*

*The "Display" button controls the deinterlacer. The display can be adjusted in four stages: "normal deinterlaced mode", "extended deinterlaced mode", "field mode", "frame mode".*

*With the "Low Delay" option the time delay in the live image display can be reduced. If it comes in fast moving sequences to an unclean representation, this option should be disabled.*

- $\triangleright$  Select the required settings.
- ¾ Click the *Configuration* button to close the picture processing mode.

# <span id="page-36-0"></span>**7.2 Digital Zoom**

This function allows the digital enlargement/reduction of the image section. In addition, contrast and color can be adjusted automatically. Besides the image can be rotated vertically.

*The functions are available in live mode and in the playback mode. The settings affect only the appearance on the monitor, not to the recording on track.*

- $\triangleright$  Activate the required split.
- $\triangleright$  Activate the required camera.
- ¾ Click the *Configuration* button.
- ¾ Select the *Digital Zoom* tab.

The *Digital Zoom* tab is displayed.

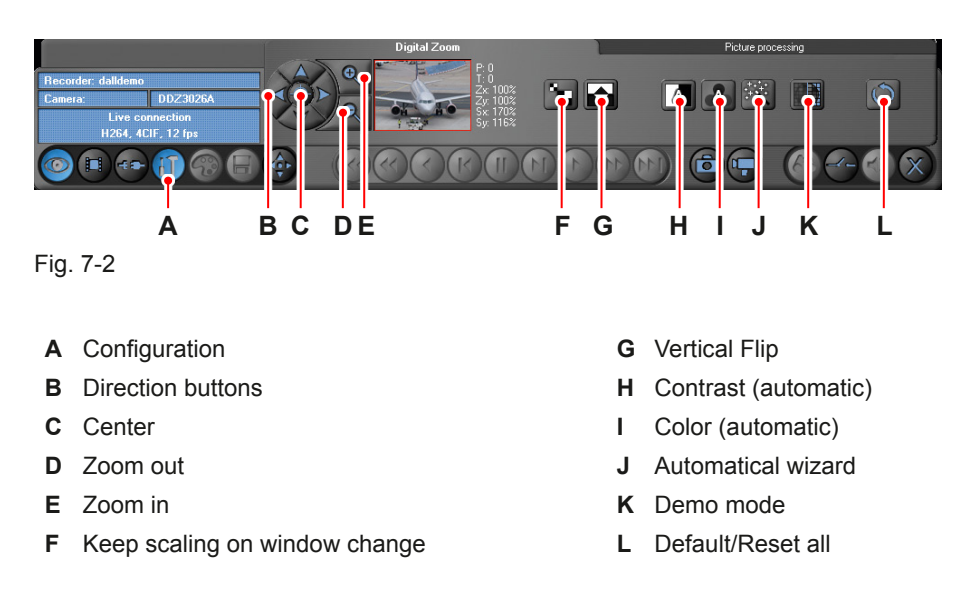

¾ Click the *Zoom in* button to reduce the size of the image section.

- ¾ Click the *Zoom out* button to enlarge the size of the image section.
- ¾ Click the required *Zoom control* button to move the image section.
- ¾ Click the *Center* button to reset the zoom settings.

*The "Vertical Flip" function allows to rotate the display from top to bottom. The "Automatical wizard" function allows automatic display optimization. With activated "Demo mode" display optimizations are first executed in the right half.*

- ¾ Click the *Default/Reset all* button to reset any display optimization.
- ¾ Click the *Configuration* button to close the digital zoom mode.

# <span id="page-37-0"></span>**8 Save Images and Sequences**

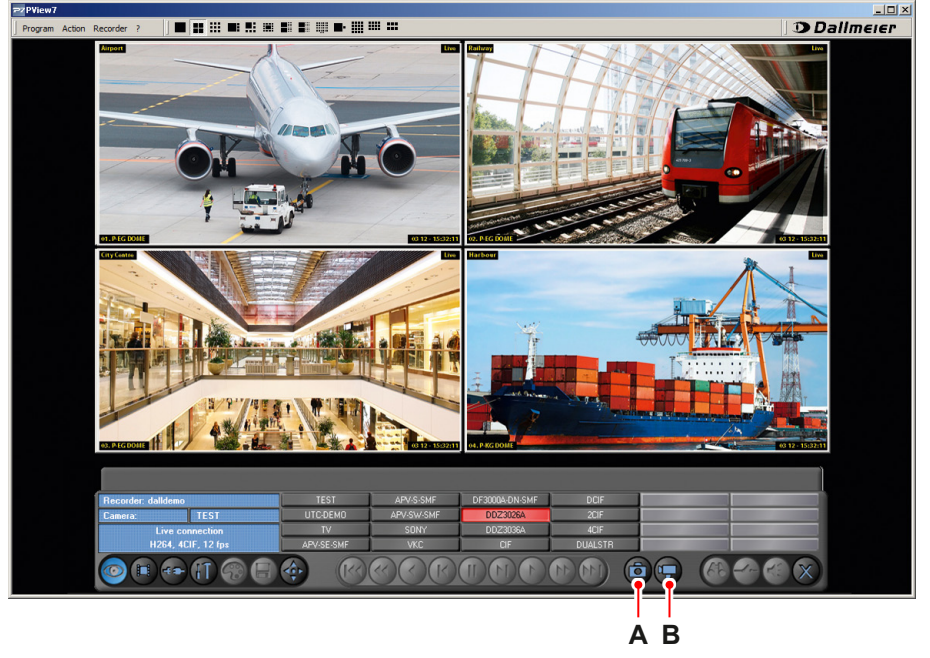

The saving functions allow locally to save images (Shoot) as well as image sequences (Mirror). The function is available in live mode and in playback mode.

Fig. 8-1

**A** Save current picture in shoot track **B** Start/Stop mirror track recording

# **8.1 Save Image**

In order to save a single image proceed as follows.

#### **Live Mode**

- $\triangleright$  Activate the required camera as described above.
- ¾ Click the *Save current picture in shoot track* button.

The current image is saved in the folder specified in the configuration.

#### **Playback Mode**

- $\triangleright$  Activate the required camera as described above.
- $\triangleright$  Activate the camera track as described above.
- $\triangleright$  Identify the required image with the search functions as described above.
- ¾ Click the *Save current picture in shoot track* button.

The current image is saved in the folder specified in the configuration.

# <span id="page-38-0"></span>**8.2 Save Image Sequence**

In order to save a image sequence proceed as follows.

#### **Live Mode**

- $\triangleright$  Activate the required camera as described above.
- ¾ Click the *Start/Stop mirror track recording* button.

The image sequence is saved in the folder specified in the configuration.

¾ Break the recording with click on the *Start/Stop mirror track recording* button.

#### **Playback Mode**

- $\triangleright$  Activate the required camera as described above.
- $\triangleright$  Activate the camera track as described above.
- $\triangleright$  Identify the required start time with the search functions as described above.
- ¾ Click the *Start/Stop mirror track recording* button.

The image sequence is saved in the folder specified in the configuration.

¾ Break the recording with click on the *Start/Stop mirror track recording* button.

# <span id="page-39-0"></span>**9 Image Export**

The following features are only available at the playback mode.

#### **Export Images**

This function allows to export single images on a storage medium.

- $\triangleright$  Activate the required camera.
- $\triangleright$  Activate the playback mode as described above.
- $\triangleright$  Select the required image with the search functions.
- ¾ Click the *Picture processing* button.

The control panel is displayed.

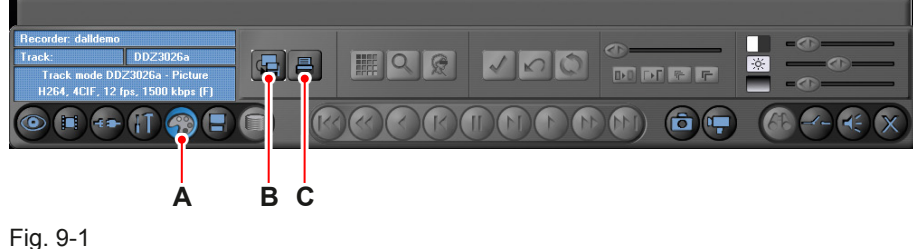

- **A** Picture processing
- **B** Export this picture
- **C** Print this picture

¾ Click the *Export this picture* button.

The image is saved in the folder specified in the configuration.

#### **Print Images**

Single images can be printed.

- $\triangleright$  Activate the required camera.
- $\triangleright$  Activate the playback mode as described above.
- $\triangleright$  Select the required image with the search functions.
- ¾ Click the *Picture processing* button.

The control panel is displayed.

¾ Click the *Print this picture* button.

The *Export/Print* dialogue is displayed.

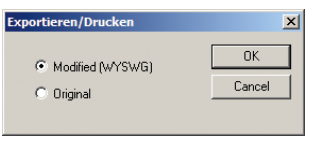

Fig. 9-2

- $\triangleright$  Activate the required checkbox.
- ¾ Confirm with the *OK* button.

The Windows dialogue *Print* is displayed.

- $\triangleright$  Select the required printer.
- ¾ Confirm with the *OK* button.

*The "Modified (WYSWG)" option allows to print the image with all the individual image changes – as it is displayed on the screen. With the "Original" option the unaltered original image is printed – as it is stored in the track.*

# <span id="page-41-0"></span>**10 Backup**

The backup function allows the backup of image sequences and local tracks.

# **10.1 Create Backup**

- $\triangleright$  Activate the required camera as described above.
- $\triangleright$  Activate the camera track as described above.
- ¾ Click the *Create backup* button.

The control panel for the backup functions is displayed.

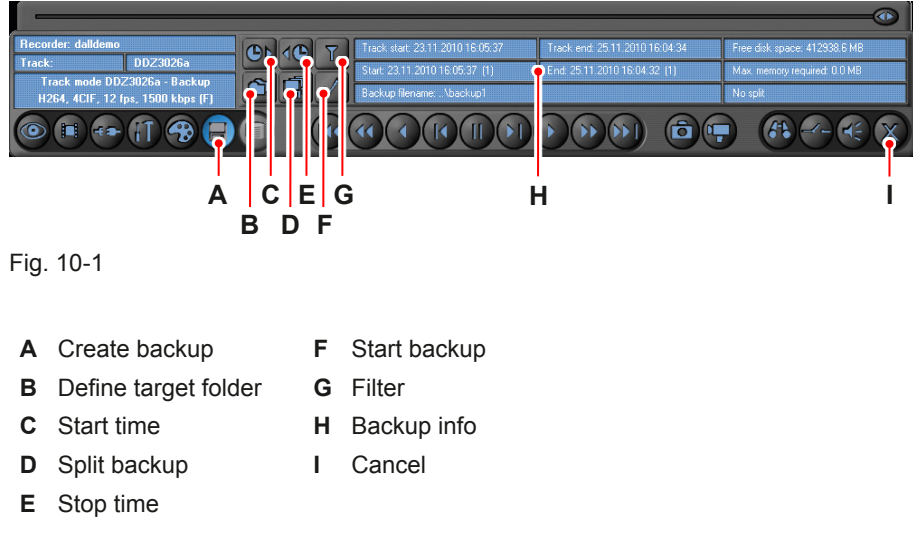

¾ Click the *Start time* button.

The *Set start time* dialogue is displayed.

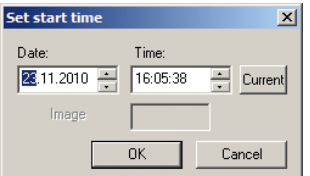

Fig. 10-2

- ¾ Enter the required *Date*.
- ¾ Enter the required *Time*.
- ¾ Confirm with the *OK* button.
- ¾ Click the *Stop time* button.

<span id="page-42-0"></span>The *Set end time* dialogue is displayed.

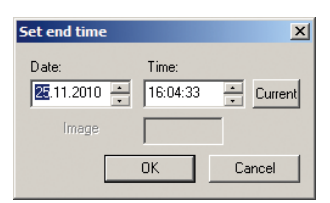

Fig. 10-3

- ¾ Enter the required *Date*.
- ¾ Enter the required *Time*.
- ¾ Confirm with the *OK* button.
- ¾ Click the *Define target folder* button.

The *Save as* Windows dialogue is displayed.

- $\triangleright$  Set the destination folder.
- $\triangleright$  Enter a name for the backup.
- ¾ Click the *Save* button.
- ¾ Click the *Start backup* button.

The *Backup on progress* dialogue is displayed.

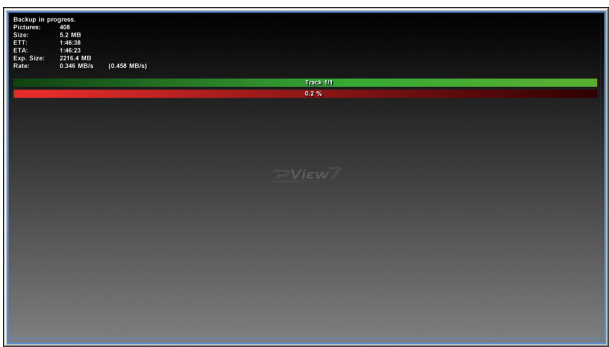

Fig. 10-4

¾ Click the *Cancel* button to close the backup mode after finishing the backup.

# **10.2 Set Filter Criteria**

The optional *Filter* function allows the simultaneous backup of multiple tracks.

- $\triangleright$  Activate a camera track as described above.
- ¾ Click the *Create backup* button.

<span id="page-43-0"></span>The control panel for the backup functions is displayed.

- $\triangleright$  Enter start and stop time as described above.
- $\triangleright$  Enter the target folder and the backup name as described above.
- ¾ Click the *Filter* button.

The *Set filter criteria* dialogue is displayed.

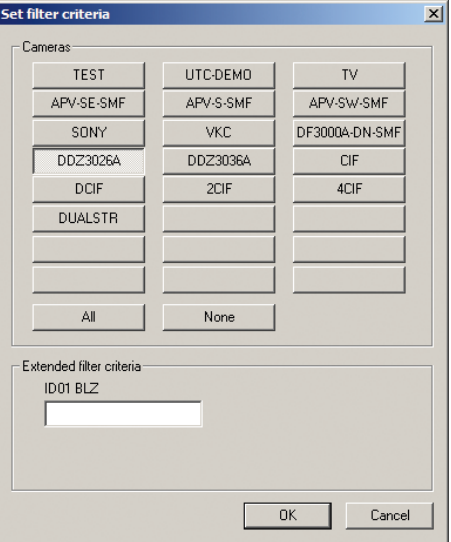

Fig. 10-5

- $\triangleright$  Select the required cameras.
- ¾ Enter *Extended filter criteria* if required.
- ¾ Confirm with the *OK* button.
- ¾ Click the *Start backup* button.

The backup is created.

# **10.3 Split Backup**

This optional feature allows the division of a backup file into multiple, smaller files. In addition, it is possible to split the backup file during the creation or until after the backup.

- $\triangleright$  Activate a camera track as described above.
- ¾ Click the *Create backup* button.

The control panel for the backup functions is displayed.

- $\triangleright$  Enter start and stop time as described above.
- $\triangleright$  Enter the target folder and the backup name as described above.
- ¾ Click the *Split backup* button.

The *Backup file split* dialogue is displayed.

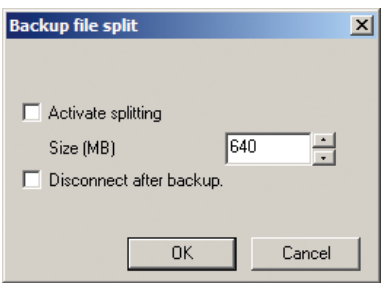

Fig. 10-6

- ¾ Enable the *Activate splitting* checkbox.
- ¾ Select the *Size*.
- ¾ Activate the *Disconnect after backup* checkbox if required.
- ¾ Confirm with the *OK* button.
- ¾ Click the *Start backup* button.

The backup is created.

# <span id="page-45-0"></span>**11 PRemote**

The PRemote function provides smooth image transmission in low bandwidth capacity, in live mode or during playback.

# **11.1 Connection**

# **11.1.1 Activate Recorder**

In order to establish a PRemote connection with a recoder proceed as follows.

- $\triangleright$  Activate the required split.
- ¾ Click the *Connect to recorder* button.
- ¾ Select the *Recorder* tab.

The *Recorder* tab is displayed.

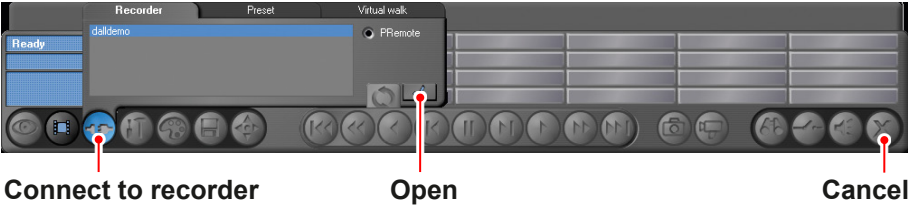

Fig. 11-1

- $\triangleright$  Select the required recorder.
- ¾ Activate the *PRemote* checkbox.
- ¾ Confirm with the *Open* button.

The recorder is activated in the selected split.

*If cameras are set on the recorder for sequencer operation this camera sequence will be automatically enabled when a connection is established via PRemote. Is not a sequencer operation set on the recorder the split remains empty.*

- $\triangleright$  Activate a camera if required (see in following).
- ¾ Close the connection with the *Cancel* button.

#### **11.1.2 Activate Cameras**

In order to activate a live view of a camera proceed as follows.

 $\triangleright$  Activate the required recorder as described above.

The control panel is displayed.

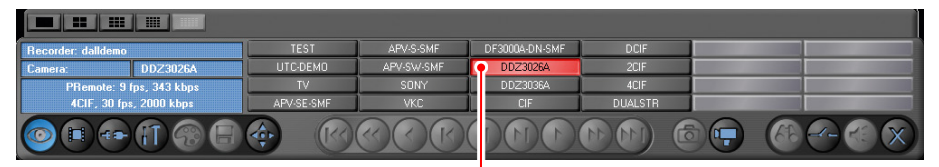

**Camera buttons**

Fig. 11-2

 $\triangleright$  Click the required camera button.

The live view from the camera is activated in the current split.

#### **Multiple Cameras**

The PRemote Sub-Split function allows the simultaneous activation of the live views of multiple cameras.

*PRemote Sub-splits are displayed inside a regular split-window.*

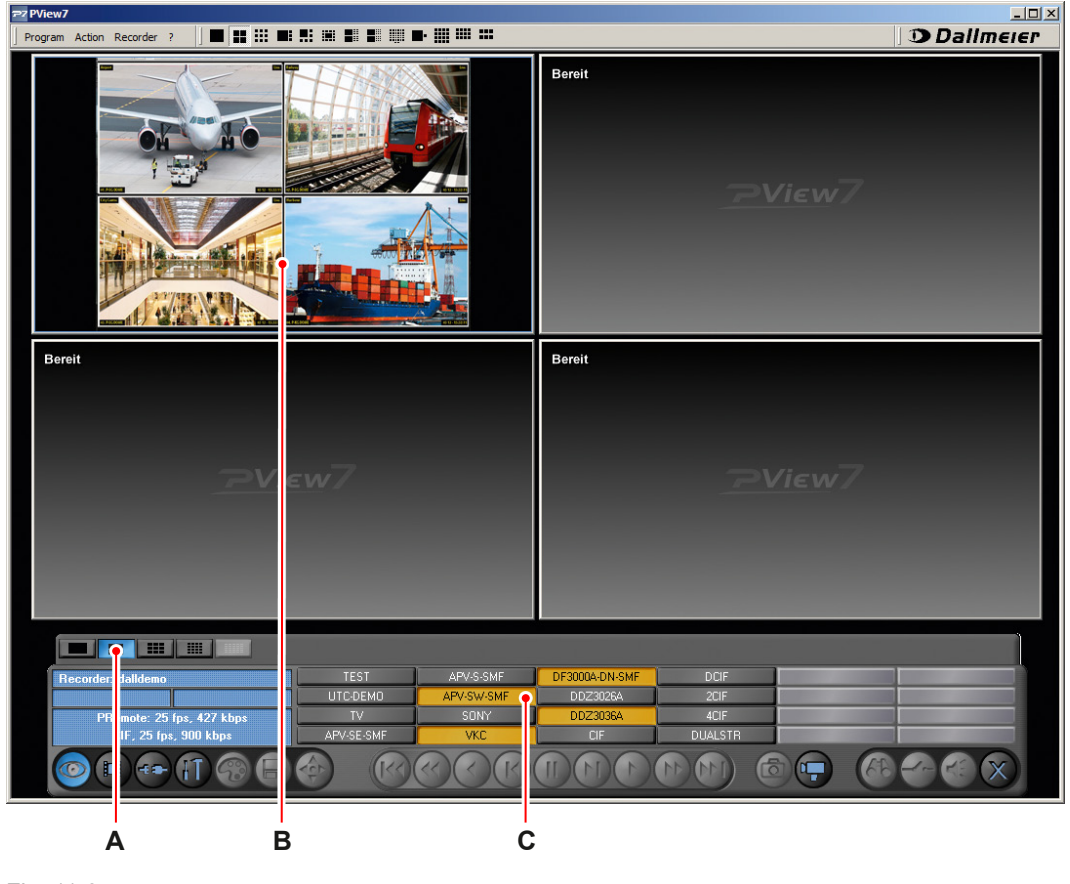

Fig. 11-3

- **A** Sub-Split views
- **B** PRemote Sub-Split
- **C** Camera buttons
- <span id="page-47-0"></span> $\triangleright$  Activate the required recorder as described above.
- $\triangleright$  Select the required Sub-Split view.
- $\triangleright$  Select the required cameras.

*If all PRemote Sub-splits are occupied only one camera must be disabled before a new one can be activated.*

# **11.1.3 Activate Track**

In order to activate a track proceed as follows.

- $\triangleright$  Activate the required recorder as described above.
- ¾ Click the *Track selection* button.
- ¾ Select the *Recorder tracks* tab.

The *Recorder tracks* tab is displayed.

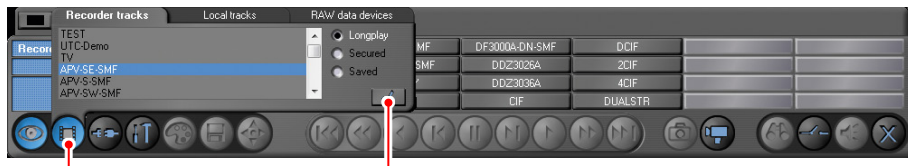

**Track selection Open**

Fig. 11-4

- $\triangleright$  Select the required track.
- ¾ Click the *Open* button.

The track is activated and the playback control is displayed.

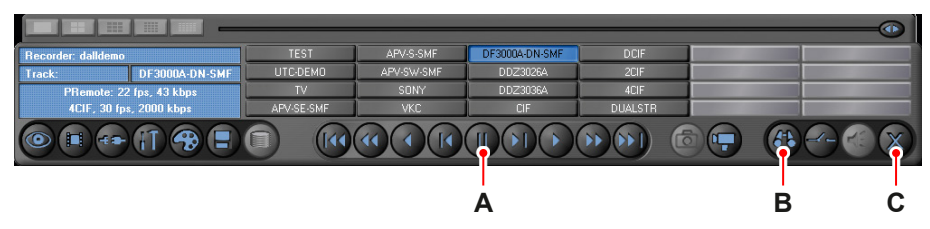

- Fig. 11-5
- **A** Playback buttons
- **B** Search functions
- **C** Cancel

*The control of the playback and search functions operates analogue as described in the "Playback" chapter.*

**Audio on/off**

# <span id="page-48-0"></span>**11.1.4 Audio**

If the recorder is connected to a microphone an audio connection can be activated.

*The audio signal is independent of the activated camera. For DMS 180 III recorders is no audio available.*

*If the connection between the recorder and PView is organized through a router the ports 5000 – 5010 udp must be released.*

In order to establish an audio connection proceed as follows.

 $\triangleright$  Activate the required recorder as described above.

The control panel is displayed.

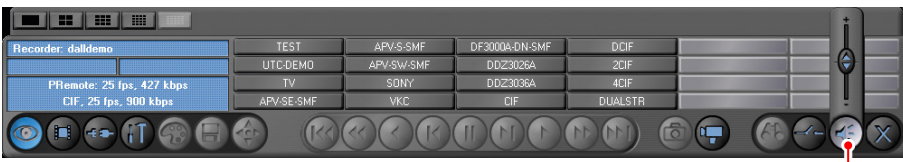

Fig. 11-6

¾ Click the *Audio on/off* button.

 $\triangleright$  Move the mouse over the button

The slider is displayed.

- $\triangleright$  Move the slider up or down to set the volume.
- ¾ Click the *Audio on/off* button to deactivate the audio connection.

*An intercom device can be realized at DMS recorders via a bi-directional audio transmission ("Action" > "Recorder" > "Bidirectional Audio").*

# **11.2 Connection Type**

This function allows to set the connection type.

- ¾ Activate a PRemote connection as described above.
- ¾ Move the mouse over the *Live access* button.

The buttons for the connection type are displayed.

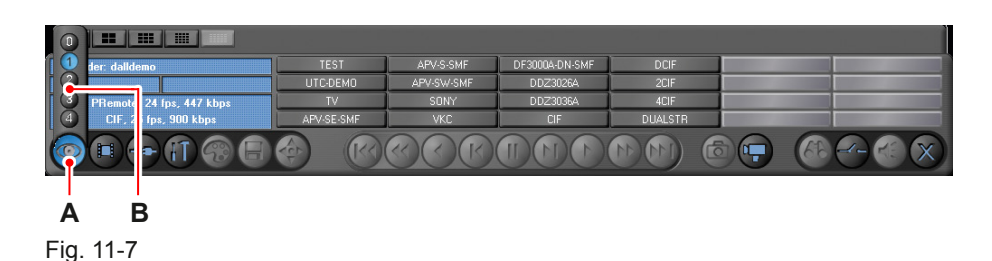

- **A** Live access
- **B** Connection type buttons

Possible connections:

*0*=Customized connection (see in following)

- *1*=LAN connection
- *2*=Dual-channel ISDN

*3*=ISDN

*4*=PSTN

 $\triangleright$  Select the required connection type.

#### **Customized Connection**

The customized connection allows to individually configure the data rate, frame rate and image quality of a PRemote connection.

- ¾ Activate a PRemote connection as described above.
- ¾ Select the custom connection type *0* as described above.
- ¾ Click the *Configuration* button
- ¾ Select the *Picture processing* tab.

The *Picture processing* tab is displayed.

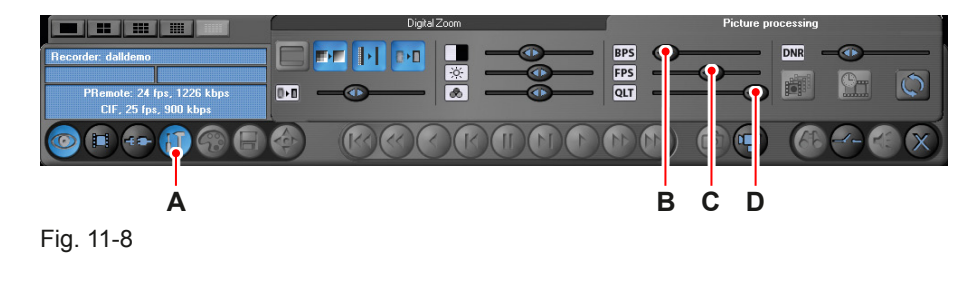

- 
- **A** Configuration **C** FPS Frames per second
- 
- **B** BPS Bits per second **D** QLT Quality (image compression)

*The data transfer rate "BPS" (bits per second) can set between 2 mbps and 2000 mbps are set.*

*The frame rate "FPS" (frames per second) allows settings from 1 to 30 frames per second. The "QLF" setting allows the adjustment of image quality in three resolutions: QCIF (176×144 pixels), CIF (352×288 pixels) and 4CIF (704×576 pixels).*

- $\triangleright$  Select the required settings with the sliders.
- ¾ Click finally the *Configuration* button.

# <span id="page-51-0"></span>**12 Protocol**

The protocol allows to record all actions of the user. In the Protocol list are stored the *Type of message*, *Period* and the actual *User*.

In order to open the *Protocol* proceed as follows.

¾ Open *Program* > *Protocol...*.

The *Protocol* dialogue is displayed.

| T                                                                                 | Date        | Time     | Liser                                                | Message                                                                            |
|-----------------------------------------------------------------------------------|-------------|----------|------------------------------------------------------|------------------------------------------------------------------------------------|
| Ô                                                                                 | 25:11:2010  | 18:35:27 | Administrator                                        | User login.                                                                        |
| ❶                                                                                 | 25:11:2010  | 18:35:26 | Administrator                                        | video memory: total:-1361944576 free:-1367187456                                   |
| O                                                                                 | 25:11:2010  | 18:35:26 | Administrator                                        | video memory: total:-1361944576 free:-1367187456                                   |
| O                                                                                 | 25:11:2010  | 18:35:18 | Administrator                                        | Programmstart-7.0.2.11                                                             |
| ۰                                                                                 | 25:11:2010  | 18:29:27 | Administrator                                        | Program end                                                                        |
| O                                                                                 | 25:11:2010  | 18:29:25 | Administrator                                        | Disconnected <dalldemo></dalldemo>                                                 |
| O                                                                                 | 25:11:2010  | 18:29:04 | Administrator                                        | Live Camera <ddz3026a> (ID=9) Recorder <dalldemo></dalldemo></ddz3026a>            |
| o                                                                                 | 25:11:2010  | 18:28:53 | Administrator                                        | TCP/IP connection to recorder <dalldemo> with IP &lt;212.77.172.114&gt;</dalldemo> |
| o                                                                                 | 25:11:2010  | 18:28:42 | Administrator                                        | User login.                                                                        |
| o                                                                                 | 25:11:2010  | 18:28:40 | Administrator                                        | video memory: total:-1361944576 free:-1367187456                                   |
| O                                                                                 | 25:11:2010  | 18:28:39 | Administrator                                        | video memory: total:-1361944576 free:-1367187456                                   |
| o                                                                                 | 25:11:2010  | 18:28:37 | Administrator                                        | Programmstart-7.0.2.11                                                             |
| O                                                                                 | 25:11:2010  | 18:16:46 | Administrator                                        | Program end                                                                        |
| o                                                                                 | 25:11:2010  | 18:16:45 | Administrator                                        | Disconnected <dalldemo></dalldemo>                                                 |
| $\overline{\phantom{a}}$                                                          | or es open. | 10.15.00 | A. R. P. L. L. L.                                    | 1.1.0.1<br>1.121111040777777484<br>TOD RD.<br>$\mathbf{r}$                         |
| Type of message-<br>Period:<br>$\overline{\triangledown}$ Info<br><b>▽</b> Active |             |          | User                                                 |                                                                                    |
|                                                                                   |             |          |                                                      |                                                                                    |
| Start time:<br>$\overline{\mathbf{v}}$ Warning                                    |             |          | $08.11.2010 -$<br>13:33:03<br><aid<br>Name:</aid<br> |                                                                                    |
| $\overline{\triangledown}$ Error<br>Stop time                                     |             |          | 18:35:31<br>$25.11.2010 -$                           |                                                                                    |

Fig. 12-1

The *Protocol* can be filtered by the following criteria:

- *Type of message*
- *Period*
- *User*
- $\triangleright$  Activate/deactivate the required messages if required.
- ¾ Enter the *Start time* and *End time* if required.
- ¾ Select the required *User* from the drop-down list if required.

The *Protocol* is updated automatically.

¾ Click the *Close* button to close the *Protocol*.

#### **Delete Protocol**

- ¾ Click the *Delete* button.
- ¾ Confirm the following info dialogue with *Yes*.

## **Print Protocol**

¾ Click the *Print* button.

The Windows dialogue *Print* is displayed.

- $\triangleright$  Select the required printer.
- ¾ Confirm with the *OK* button.

#### **Export Protocol**

¾ Click the *Export* button.

The Windows dialogue *Save as* is displayed.

- $\triangleright$  Select the storage location.
- $\triangleright$  Enter a name.
- ¾ Click the *Save* button.